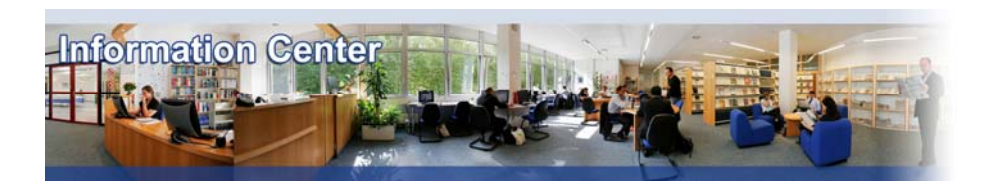

# **Social Sciences Citation Index**

#### *Overview*

*Social Sciences Citation Index provides access to current and retrospective bibliographic information, author abstracts, and cited references found in over 1,700 of the world's leading scholarly social sciences journals covering more than 50 disciplines. This database is part of Web of Science.* 

#### *Types of information*

*- Business and Management Literature (Citations)* 

#### A. Getting started

- 1. *On Campus*: Go to **[www.imd.ch](http://www.imd.ch/)**, select **Research & Knowledge** then **Information Center** and click on **Databases.** Click on **Show databases**, choose **Social Sciences Citation Index** then click on **Direct access to: Social Sciences Citation Index** at the top of the description**.**
- 2. *Participants off campus*: Log onto your program portal then on the top menu click on **Databases**. A new window will open, click on **Social Sciences Citation Index.**
- 3. *IMD personnel*: Log onto the IMD Intranet, click on **IMD Tools** in the menu on the left and choose **Online Databases.** Click on **Social Sciences Citation Index**

#### B. Searching

You can search for **topic terms**, **author names**, **publication name**, **title**, **year published** and **author addresses**. In one or more search fields, enter your search. Use wildcard operators to search for plurals and variant spellings.

*: Wildcard Operators*

\* (Asterisk):

- -

no character \$ (Dollar Sign): The represents any single character ? (Question Mark): represents zero or one character (useful when searching for expressions)

represents any group of characters, including

## C. Displaying results

The results summary page displays 10 records on each page. You can increase the number to 25 or 50 by selecting an option from the drop-down list at the top of the page.

1. You can also analyze the results you get.

Click  $\Xi$  Analyze Results button on any Summary Results page to go to the Results Analysis page. Select a field to analyze from the drop-down list box.

- 2. Select the number of records in the set to be analyzed.
- 3. Select a display option: the **top** 10, 25, 50, 100, 250, or 500 results (that is, field values). ; **Minimum record count**. To be listed in the table, a value must appear in at least the number of records you specify here. For example, if you select Institution Name and set a threshold of 5, then an institution name will be included in the results table if it appears in five or more records.

4. Select a sort option. **Record count** ranks the values from high to low, according to the number of records in which each value appears. **Selected field** sorts the list in ascending alphabetical (A-Z) or numeric (0-9) order.

### C. Displaying results

The results summary page displays 10 records on each page. You can increase the number to 25 or 50 by selecting an option from the drop-down list at the top of the page.

- 5. You can also analyze the results you get. Click **B** Analyze Results button on any Summary Results page to go to the Results Analysis page. Select a field to analyze from the drop-down list box.
- 6. Select the number of records in the set to be analyzed.
- 7. Select a display option: the **top** 10, 25, 50, 100, 250, or 500 results (that is, field values). ; **Minimum record count**. To be listed in the table, a value must appear in at least the number of records you specify here. For example, if you select Institution Name and set a threshold of 5, then an institution name will be included in the results table if it appears in five or more records.
- 8. Select a sort option. **Record count** ranks the values from high to low, according to the number of records in which each value appears. **Selected field** sorts the list in ascending alphabetical (A-Z) or numeric (0-9) order.

## D. Marking and Saving and Printing

On the result summary page, you can mark the articles and then at the top of the page click on Add to Marked List

You can also mark a reference on the full record page.

Use the box at the bottom of the page to print, email, save and export to a reference software.

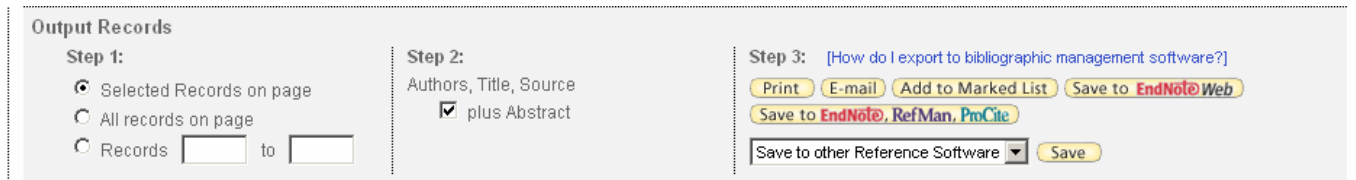

## E. Hints and tips

- 1. The database only offers abstracts. To check whether an article is available on any other database, please use the **Journals finder** (available in the database list) in which you have to enter the name of the journal. You will be redirected to other databases or to the Information Center collection.
- 2. You can also use the  $\frac{1 \text{ Heip}}{1 \text{ Heif}}$  link displayed at the top of the search pages.
- 3. If you have any problems using this database please contact the Infodesk

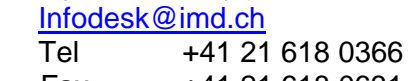

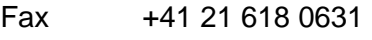

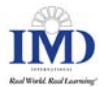